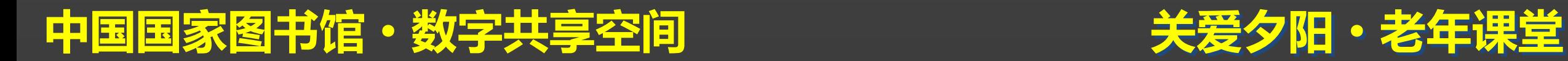

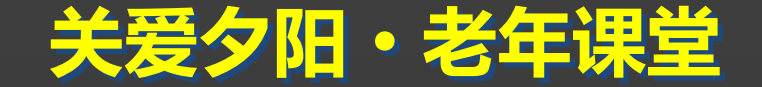

# 电脑使用基础篇 电脑直通车系列之

# 主讲人:赵晓玲

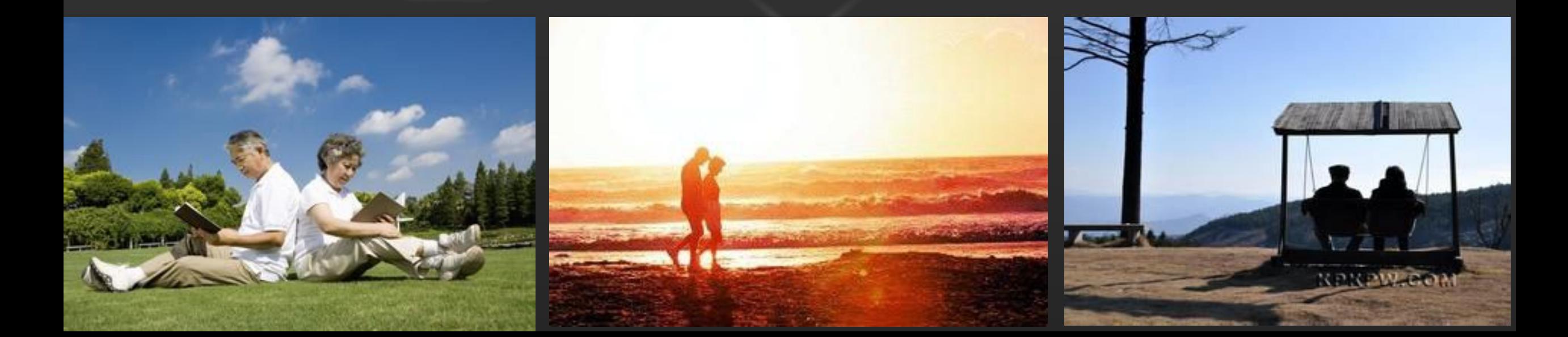

![](_page_1_Picture_1.jpeg)

![](_page_1_Picture_2.jpeg)

![](_page_1_Figure_3.jpeg)

# 中国国家图书馆·数字共享空间

lı

记事本

# 记事本是一个小的应用程序,采用一个简单的 文本编辑器进行文字信息的记录和存储。所有 的Microsoft Windows版本都内置这个软件。

![](_page_2_Picture_3.jpeg)

# 关爱夕阳·老年课堂 打开方法: 单击"开始"——"所有程序"——"附件"——"记事本"

![](_page_3_Picture_2.jpeg)

 关爱夕阳·老年课堂 记事本只具备最基本的编辑功能,所以体积小巧,启动快,占用内存低,容 易使用。

只有: 新建, 保存, 打印, 查找, 替换这几个功能。

![](_page_4_Picture_3.jpeg)

## 打开记事本以后,"文件"——"新建"

口无标

 $\left\langle \cdot \right\rangle$ 

保存:

![](_page_5_Picture_26.jpeg)

![](_page_5_Picture_27.jpeg)

 关爱夕阳·老年课堂 练习: 新建一个名为"国家图书馆"的记事本,在记事本里输入任意内容后, 将 它保存在计算机D盘上;

解答: 1、开始——所有程序——附件——记事本; 输入任意内容,点击保 存,路径选择计算机D盘,文件名输入为"国家图书馆",点击保存;

2、打开计算机D盘,右击新建——文本文档,选中新建的文本文档,右击 重命名,输入"国家图书馆";

![](_page_7_Picture_1.jpeg)

![](_page_7_Picture_42.jpeg)

![](_page_7_Picture_43.jpeg)

将鼠标定位在首位,点击 "查找",然后输入所要查。 找的内容,点击"查找下 一个"

![](_page_7_Picture_44.jpeg)

 关爱夕阳·老年课堂 练习:打开 名为"国家图书馆"的记事本,在记事本里输入"国家图书馆数字共 享空间",使用查找功能查找"书"和"人";

![](_page_9_Picture_1.jpeg)

点击"替换",然后把想要替换的内容输 入,例"把r替换为R",计算机首先会定 位"r"所在,然后把"r"替换为"R"。

![](_page_9_Picture_3.jpeg)

练习:打开 名为"国家图书馆"的记事本,在记事本里输入"国家图书馆数字共 享空间", 使用替换功能将"国家"替换为"中国";

# 自动换行功能

 若在自动换行功能打开时保存,且当前窗口内有任何行长度超过编辑 窗口宽度,则保存后该行会如同在原自动换行位置插入硬回车一样"断 开",更改窗口宽度(无论是扩大还是缩小)便可发现此现象。但是,保 存至文档中的内容并不会受到影响。

![](_page_12_Picture_1.jpeg)

![](_page_12_Picture_2.jpeg)

# 如何使用U盘

# 中国国家图书馆·数字共享空间

lı

U盘是一种使用USB接口的无需物理驱动器的微型高容量移动存储产品,通 过USB接口与电脑连接,实现即插即用。

 U盘连接到电脑的USB接口后,U盘的资料可与电脑交换。 最大的优点就是:小巧便于携带、存储容量大、价格便宜、性能可靠。U盘 体积很小, 仅大拇指般大小, 重量极轻, 一般的U盘容量有2G、4G、8G、 16G、32G、64G(1GB已没有了,因为容量过小),除此之外还有128G、

256G、512G、1T等。

![](_page_13_Picture_4.jpeg)

如何打开U盘?

在一台电脑上第一次使用U盘(当你把U盘插到USB接口时)系统会发出一 声提示音,然后报告"发现新硬件"。稍候,会提示:"新硬件已经安装并可以 使用了"。这时打开"我的电脑",可以看到多出来一个硬盘图标,名称一般是 U盘的品牌名。经过这一步后,以后再使用U盘的话,直接插上去,然后就 可以打开"我的电脑"找到可移动磁盘。

如何重命名U盘?

有时候为了方便识别,很多人会修改U盘的名称,例如将U盘名称改为"数字 共享空间"。  $\overline{\phantom{a}}$ 

将U盘插在电脑上后, 打开"我的电脑", 找到U盘, 例如金士顿, 名称就为 KINGSTON。选中U盘,右击"重命名",输入"共享空间"即可。

![](_page_15_Figure_4.jpeg)

如何安全删除U盘?

在任务栏最右边,会有一个小图标,样子是一个灰色东西旁有一个绿色箭头, 就是安全删除USB硬件设备的意思。

![](_page_16_Figure_3.jpeg)

# 如何将电脑里的资料保存到U盘里面?

1、把U盘插到USB接口后,打开"我的电脑"或者"计算机",就可以找到U盘的图 标 。

![](_page_17_Figure_3.jpeg)

 关爱夕阳·老年课堂 2、选中你想要保存的文件,鼠标右击"复制"  $\mathbf{y}$  , the contract of the contract of the contract of the contract of the contract of the contract of the contract of the contract of the contract of the contract of the contract of the contract of the contract of th 3、选中U盘,双击打开,在空白处右击"粘贴",这样就把电脑里面的资料保 存到U盘里面了。

例:将桌面上的"国家图书馆数字共享空间"文件保存到U盘里面

![](_page_18_Figure_3.jpeg)

如何将U盘里的资料转移到电脑里面?

1、打开U盘,选中你想要保存的文件,鼠标右击"复制"; ; 2、在想要保存资料的计算机磁盘或者文件夹空白处右击"粘贴",这样就把U 盘里面的资料保存到电脑里面了。

例:将U盘上的"国家图书馆数字共享空间"文件保存到电脑D盘里面

# U盘的格式化

![](_page_20_Figure_2.jpeg)

![](_page_20_Picture_3.jpeg)

![](_page_21_Picture_0.jpeg)

![](_page_21_Picture_1.jpeg)

![](_page_22_Picture_0.jpeg)

![](_page_22_Picture_1.jpeg)

# **谢 谢 大 家 Thank You**

![](_page_23_Picture_1.jpeg)

更多咨询,请关注: QQ群号: 427921304 昵称: 国家图书馆老年课堂 新浪微博: http://weibo.com/informationcommons 昵称:国家图书馆数字共享空间

![](_page_23_Picture_3.jpeg)